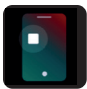

## **Tutoriel pour téléphones iPhone**

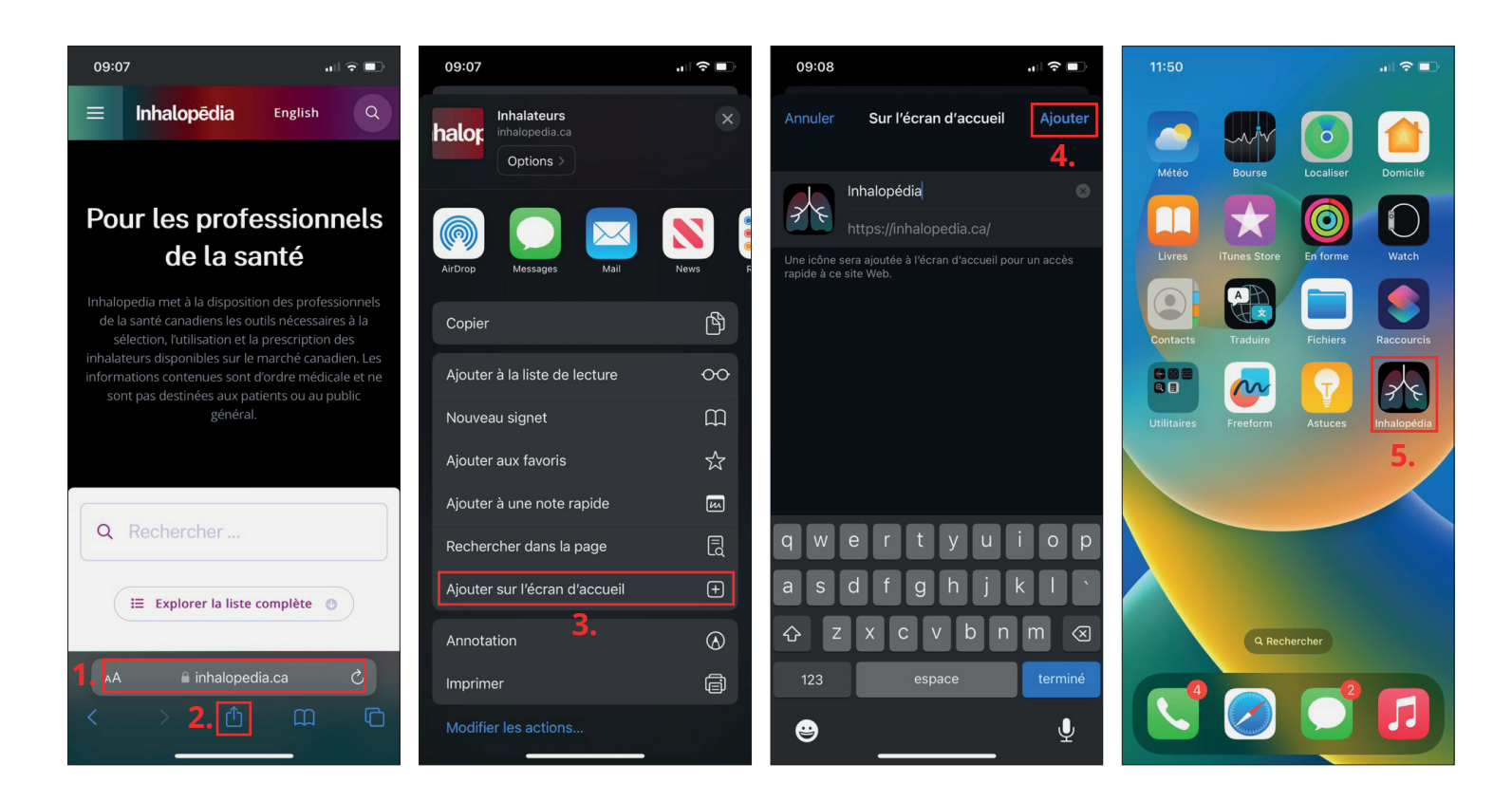

- 1. Avec le navigateur Safari, rendez-vous sur « inhalopedia.ca ». *Si vous utilisez un autre navigateur, la manipulation pourrait être différente.*
- 2. Appuyez sur l'icône « Partage »
- . 3. Sélectionnez « Ajouter sur l'écran d'accueil ».
- 4. Appuyez sur « Ajouter ».
- 5. Allez à votre écran d'accueil, l'icône d'Inhalopedia y est maintenant présente.

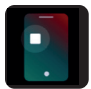

## **Tutoriel pour téléphones Android**

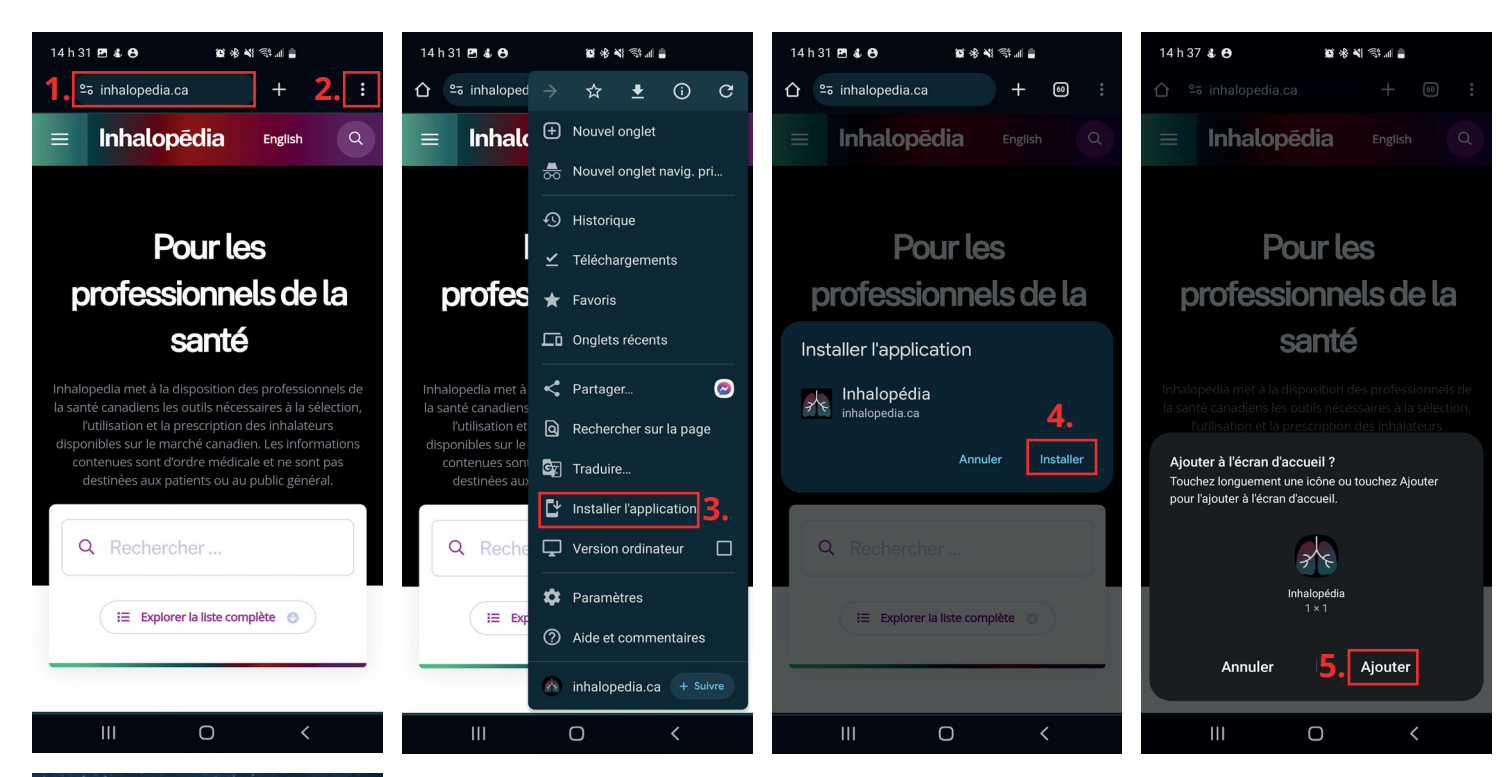

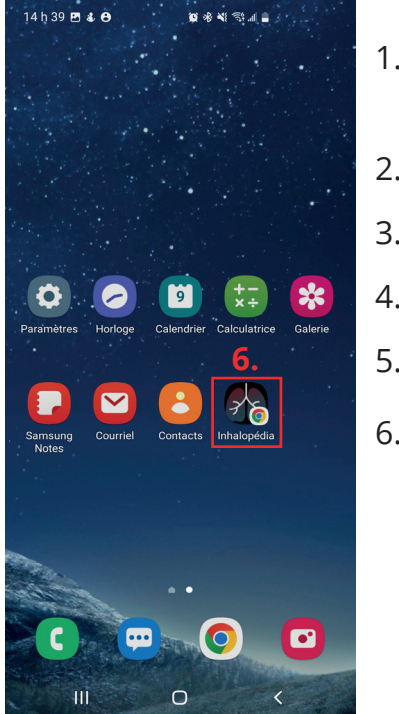

- 1. Avec le navigateur Chrome, rendez-vous sur « inhalopedia.ca ». *Si vous utilisez un autre navigateur, la manipulation pourrait être différente.*
- 2. Appuyez sur les trois points en haut dans le coin droit.
- 3. Sélectionnez « Installer l'application ».
- 4. Appuyez sur « Installer ».
- 5. Appuyez sur « Ajouter ».
- 6. Allez à votre écran d'accueil, l'icône d'Inhalopedia y est maintenant présente.